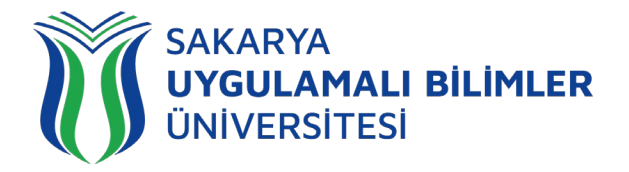

## **T.C. SAKARYA UYGULAMALI BİLİMLER ÜNİVERSİTESİ UZAKTAN EĞİTİM SİSTEMİ KULLANMA KLAVUZU**

## **1. KULLANICI YETKİLENDİRMESİNİN YAPILMASI**

Bu doküman, yeni LMS (*Learning Management System – Öğrenim Yönetim Sistemi*)'ne girişte problem yaşayan *öğrencilerimiz* için UZEM birimi tarafından hazırlanmıştır. Yeni LMS sistemine *SABİS kullanıcı adı* ve *T.C Kimlik Numaranızı* kullanarak giriş yapabilirsiniz. Eğer giriş yapamıyorsanız, öğrenci numaranız ve adınız soyadınızı da belirterek sisteme giriş yapamadığınızı bir e-posta ile *uzem@subu.edu.tr* adresine iletiniz.

Sistemi sorunsuz bir şekilde kullanmak için internet tarayıcısı olarak *Firefox* kullanmanızı UZEM olarak tavsiye ederiz.

## **2. LMS SİSTEMİNE GİRİŞ**

Sınavların yürütüleceği uzaktan eğitim sistemine giriş yapmak için tarayıcınızın adres çubuğuna *esinav.subu.edu.tr* adresini yazarak aşağıdaki karşılama ekranına ulaşabilirsiniz.

**Not:** Bu adres(*esinav.subu.edu.tr*) sadece *Muhafiyet, Seviye Tespit ve Yeterlilik Sınavları* için oluşturulmuş bir adrestir. Dönem içindeki sınavlarınız buradan değil, *lms.subu.edu.tr*  adresinden yapılacaktır ve sınav modulünün farklı bir versiyonu kullanılacaktır.

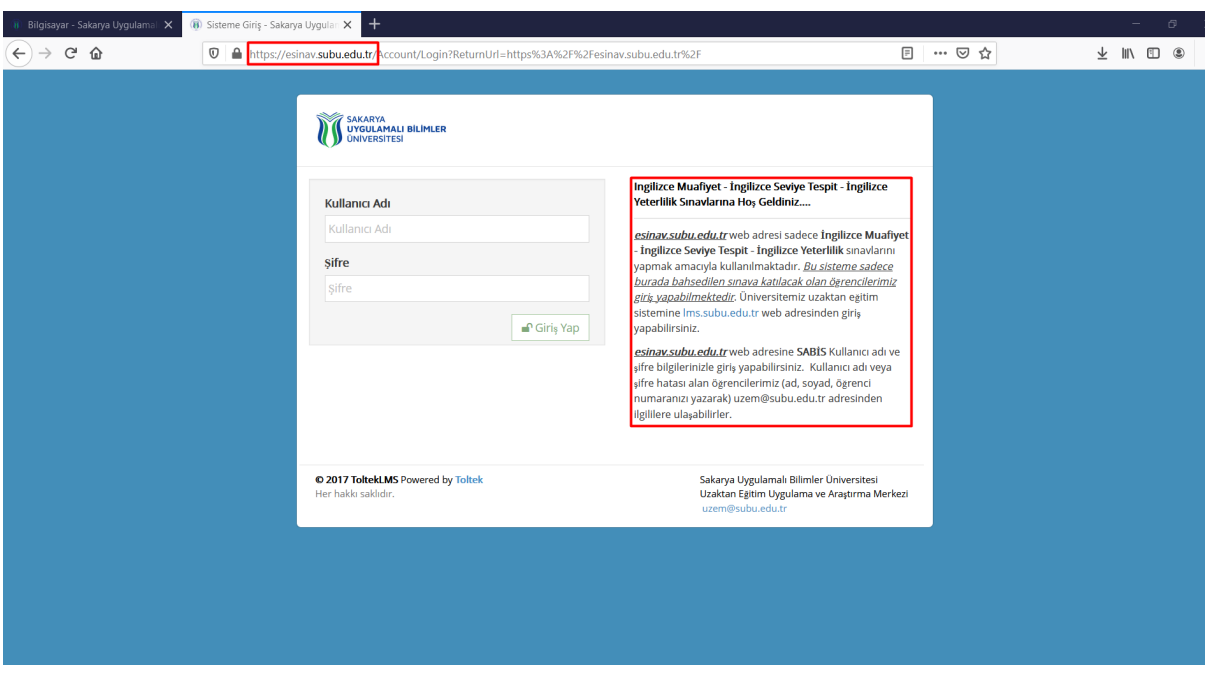

*Şekil 1. UZEM Sınav Sistemi karşılama ekranı.*

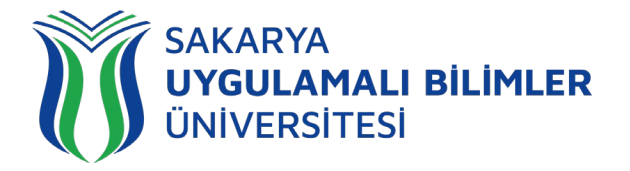

Şekil 1'de gösterilen ekranda sisteme giriş yapılıyor. Sisteme giriş yaptığımızda bizi Şekil 2'de ki ekran karşılıyor.

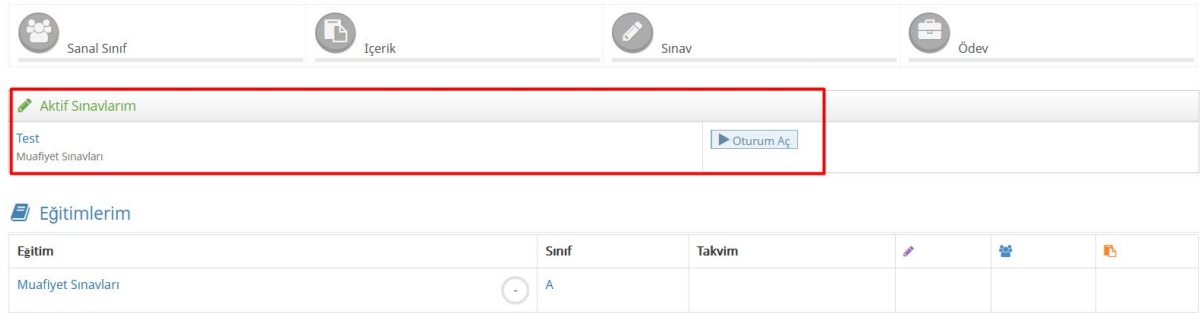

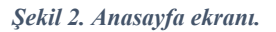

Şekil 2'de görülen anasayfa ekranında aktif sınavlarımız, yaklaşan sınavlarımız ve eğitimlerimiz gözüküyor. Buradan aktif sınavımıza geçiş yaparız, "Oturum Aç" dediğimiz zaman bizi Şekil 3'deki ekran karşılıyor.

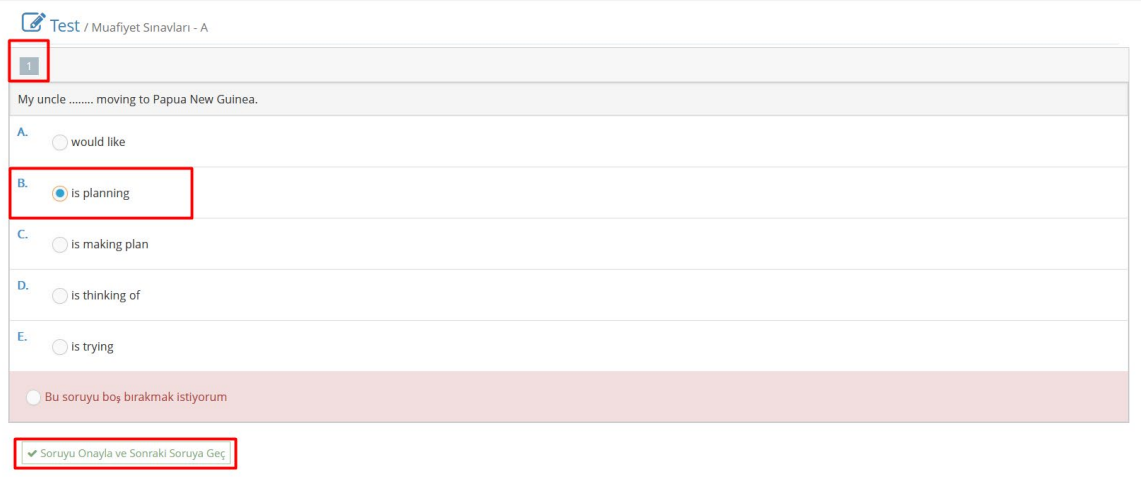

*Şekil 3. Sınav ekranındaki 1. Sorunun görünüm ekranı.*

Şekil 3'de görülen ekran sınava giriş yaptığımızda karşımıza çıkacak ekran, bu ekranda sorunun cevabını işaretleyip "*Soruyu Onayla ve Sonraki Soruya Geç*" demeden sonraki soruya geçemeyiz. "*Soruyu Onayla ve Sonraki Soruya Geç*" butonuna basıp diğer soruları işaretleyip sonuncu soruya geçiyoruz, Şekil 4'de sonuncu soru ekranı bizi karşılıyor.

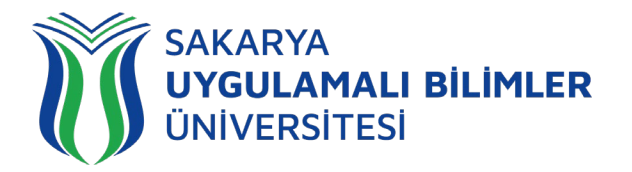

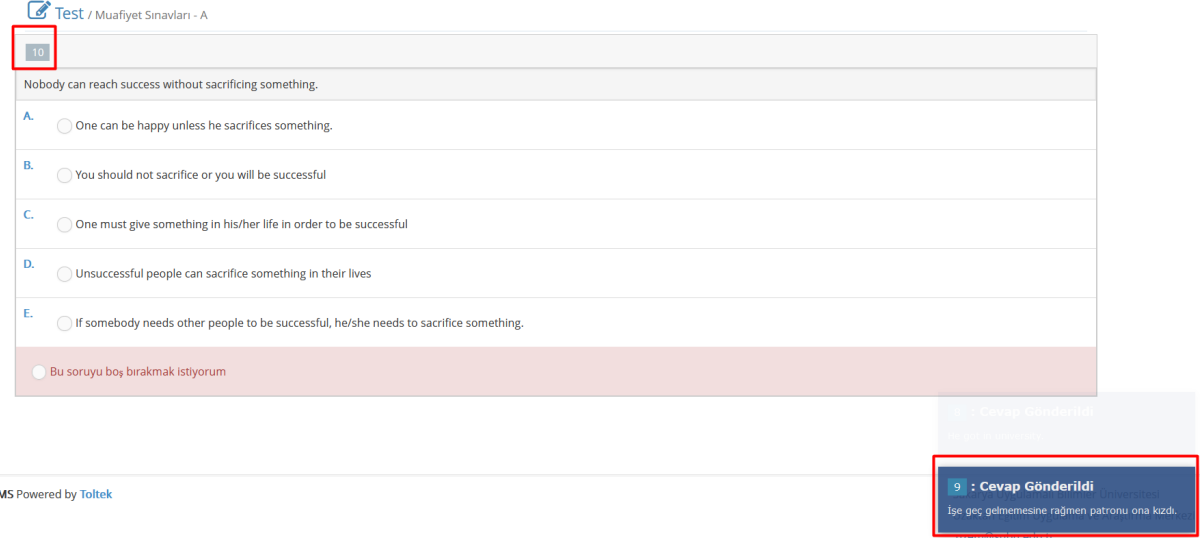

*Şekil 4. Sınav ekranındaki 10. Sorunun görünüm ekranı.*

Şekil 4'de görülen ekranda son sorunun olduğu ekran var. Bu ekranda, ekranın sağ altında bulunan sekmede bir önceki sorunuzun gönderildiğine dair bilgi bulunmakta. Son soruyuda cevapladıktan sonra Şekil 5'de görülen sınavın sonuç ekranı bizi karşılıyor.

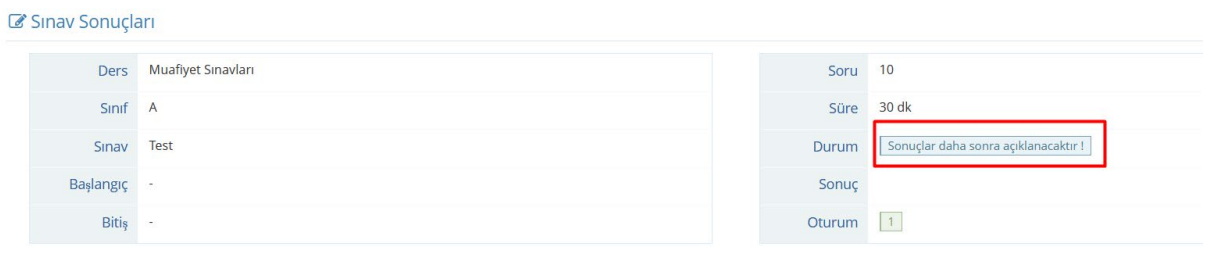

*Şekil 5. Sınav sonucunu gösteren ekran.*

Şekil 5'de görülen ekranda sınavın sonuçlarını gösteren ekran var. "*Durum*" yazan kısımda sınav sonucu açıklanmaktadır. Bu kısımda hocanızın isteğine bağlı olarak anlık olarak sonucu açıklayabilir ya da "*sonuçlar daha sonra açıklanacaktır*" ibaresi ile sonucu daha sonra açıklayabilir.